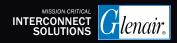

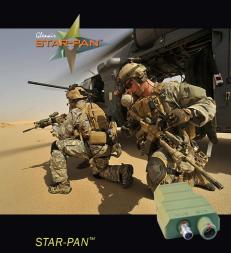

**MISSION MANAGER** 

On-The-Fly Device Integration for Soldier C4ISR Networks

QUICK-START USER'S GUIDE

DECEMBER 2020

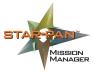

Full-Time Host-to-Broker Data **Exchange Between Soldier** C4ISR Peripherals and the EUD

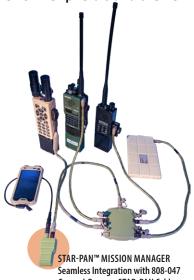

General-Purpose STAR-PAN Cable

#### STAR-PAN Mission Manager Quick-Start User's Guide

Powering-up the STAR-PAN Hub Using Main Battery

Connecting Mission Manager to the EUD

Mission Manager on STAR-PAN Android Remote (SPAR) Power Management App Basic Operation

Mission Manager Home Screen
Operations:
Info

Adapters

Port Fwd

Storage

Updating the Mission Manager Snaps

OS (Operating System): Steps to update the OS

WiFi Configuration (for P/N TS2-005 only)

## Powering-up the STAR-PAN Hub Using Main Battery

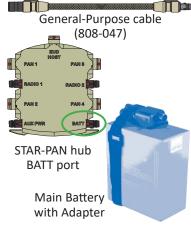

Connect one end of the General Purpose cable to the main power battery adapter and the other end to the "BATT" port on any STAR-PAN hub (Light, I, II, IV, or VI). Red indicators on cable and hub connectors will align.

### Connecting Mission Manager to the STAR-PAN Hub

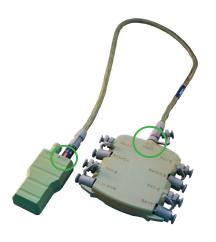

Connect one end of a General Purpose cable to the "HUB" port on the Mission Manager and the other end to the "EUD/HOST" port of any STAR-PAN power/data hub (Light, I, II, IV, VI).

### Connecting Mission Manager to the EUD

#### **Cable Compatibility**

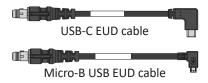

A range of EUD types are supported by STAR-PAN, some with their own unique EUD cable. Most common configuration is for a USB-C based Android smartphone. Other cable styles and/or adapters are required for EUD hookup (see glenair.com/STAR-PAN for complete list of compatible EUD and case adapter cables).

### Connecting Mission Manager to the EUD

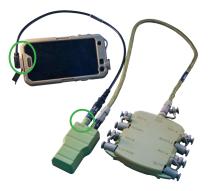

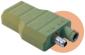

STAR-PAN™ MISSION MANAGER: Seamless EUD integration with NATOstandard Mighty Mouse connectors

Plug the Mighty Mouse end of the EUD / Host cable into the "EUD" port on the Mission Manager. Plug the commercial cable end of the EUD / Host cable into the charging port of the phone.

#### Mission Manager on SPAR (STAR-PAN Android Remote Power Management App): Basic Operation

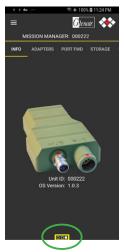

- Tap to select menu items
- Tap = for Main SPAR Menu
- Swipe left or right to change screen views
- Check navigation bar for relative screen location in app

#### Mission Manager Operation: Check Unit ID and OS Version

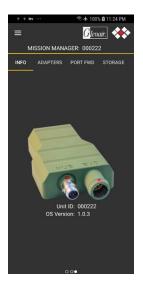

INFO displays the Unit ID and Operating System Version of the connected Mission Manager.

#### Mission Manager Operation: Check Devices Connected to STAR-PAN Hub

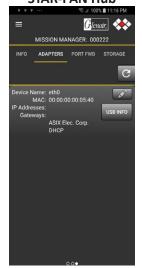

Tap ADAPTERS to list all Ethernet C4ISR devices connected to the hub.

Tap to force a software refresh.

#### Mission Manager Operation: Assigning a Static IP Address to an Ethernet Adapter

Tap to access the Edit IP screen

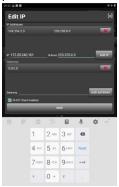

Enter the IP address and subnet for this Ethernet adapter. Then tap ADDIP. The IP address and subnet on top of the screen will now be replaced with the ones just entered. Now tap DAVE to return to the Adapters page. The new IP settings are now in effect.

#### Mission Manager Operation: Data Forwarding from a C4ISR Device to the EUD

Tap Multicast to access the Multicast Socket screen

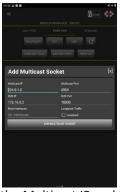

Enter the Multicast IP and Port that correspond with your C4ISR device. The EUD IP is auto filled with 172.16.5.2, this is the default EUD IP on the VPN with the MISSION MANAGER. By default the MISSION MANAGER uses 172.16.5.1.

#### Mission Manager Operation: Data Forwarding from a C4ISR Device to the EUD (continued)

The EUD Port is auto filled with 10000, this can remain unchanged. When adding another multicast socket the MISSION MANAGER software will now show EUD Port 10001 and so on.

After entering the correct values tap ADD MULTICAST SOCKET. The PORT FWD page will now show the newly entered multicast socket. The data from your C4ISR device is now forwarded from the Mission Manager to your EUD.

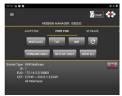

#### Mission Manager Operation: Accessing External Storage Devices

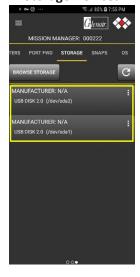

Tap STORAGE, followed by BROWSE STORAGE to access or download files on external storage devices connected via PAN ports on the hub.

### Mission Manager Operation:

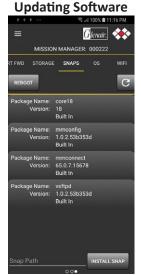

Tap SNAPS to access system administration screen for Package Updates of Mission Manager device software.

Tap REBOOT to Reboot the Mission Manager.

#### Mission Manager Operation: Updating Software

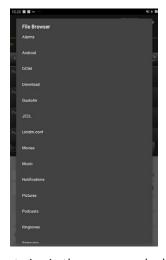

Tap twice in the space marked "Snap Path" next to the INSTALL SNAP button to access your EUD's File Browser. Scroll through the directory and select the appropriate Snap (look for file extension ".tar.gz")

### Mission Manager Operation: Updating Software (continued)

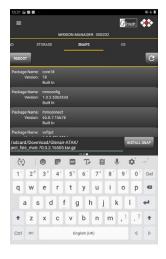

Then tap INSTALL SNAP. The progress bar will indicate update is in process.

#### Mission Manager Operation: Updating Software (continued)

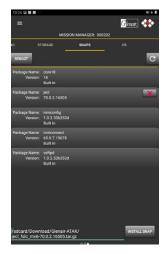

When finished, your new Snap will be shown in the list.

# Updating the Mission Manager OS Step 1: Initiate Process

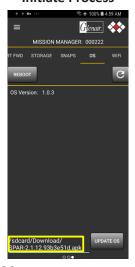

Tap OS to access system administration screen for updating Mission Manger OS. Tap twice in the space next to the UPDATE OS button to initiate process.

#### Updating the Mission Manager OS Step 2: View Available Updates

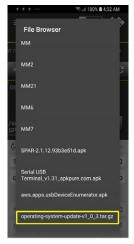

A "File Browser" pop-up will appear. Tap to select the file containing the update.

#### Updating the Mission Manager OS Step 3: Complete Download

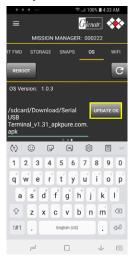

Tap the UPDATE OS button. Progress bar will indicate update is in process.

#### Mission Manager Operation: WiFi Configuration (for P/N TS2-005 only)

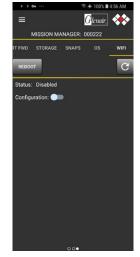

Tap WIFI to view enabled / disabled WiFi status. Use "Configuration" toggle to view available WiFi networks.

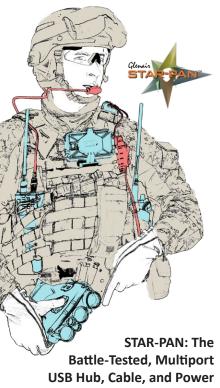

**Management Solution** 

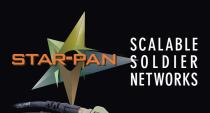

STAR-PAN™ II
(Dismounted Infantry)

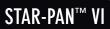

(JTAC / Mission Commander)

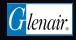

www.glenair.com/star-pan +1.818.247.6000 1211 Air Way, Glendale CA 91201